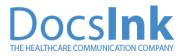

Healthcare workflows can be challenging. With DocsInk's telehealth, we allow you to keep your current workflow while taking your practice entirely remote and virtual. This is a 5 step guide. In fact, 2 are optional, so you can probably do it in 3!

#### If you're on the browser version of the app, click here:

https://connect.docsink.com/dashboard/chat

Then Click *Lists* > *Appointment Reminders* 

If you're on the app, just Click *Lists* > *Appointment Reminders* 

| ② Dashboard              | Appointment Rem | inders        |                  |
|--------------------------|-----------------|---------------|------------------|
| Q Messaging              |                 |               |                  |
| A Notifications 66       |                 |               |                  |
| ≡ Lists                  | 🚘 Add Filters 🤇 | March 23      | March 24 Ma      |
| My Patient List          | Add Filters     | 0%            | 67%              |
| BHI                      |                 |               |                  |
| ССМ                      |                 |               |                  |
| CoCM                     | List View Caler | ndar View     |                  |
| Tasks                    |                 |               |                  |
| la Billing<br>Messaging  |                 |               |                  |
| 🗠 SMS Messenger          |                 |               |                  |
| Monitoring               | Patient name    | Provider      | Appointment Type |
| External Messages        | Jerry Boberry   | Bradly Hinely | Telehealth       |
| Check Ins                | - Tomonemoza    |               |                  |
| Appointment<br>Reminders | bill border     | Bradly Hinely | Telehealth       |
| Patients                 | Harrold Jim     | Bradly Hinely | Telehealth       |
| Settings                 |                 |               |                  |
| 1 Connections            | « < 1 >         | *             |                  |
|                          |                 | ~             |                  |

## Keep your workflows while virtualizing your practice

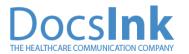

#### 1 - Upload your appointments or add them on the fly.

To start off, let's add one on the fly so you get the hang of it. If you have a friend or family member, it's best to create them as a patient to test. Don't use your phone or number, as you'll want to test it without device feedback interruption.

Click Create Patient. Make sure to add their phone number. (assigning a provider isn't required) And click save.

|    |                    |                |                   |   | 👌 Add a new patien                                   | t                           | × |
|----|--------------------|----------------|-------------------|---|------------------------------------------------------|-----------------------------|---|
|    |                    |                |                   |   | First Name<br>Jerry                                  | Last Name<br>Boberry        |   |
|    | Add an Appointment | Create Patient | Send Bulk Message | × | DOB(MM/DD/111)<br>12/12/1985                         | MRN                         |   |
| 26 |                    | March 28       | March 29          | 3 | Location<br>Office<br>Phone Number<br>(910) 508-9226 | Provider<br>Joshua Dobstaff | v |
| 0% | 0%                 | 0%             | 0%                |   | <sub>Email</sub><br>bh+jboberry@docsink.co           | om                          |   |

Let's click Add an Appointment. Select the patient, appointment type, start date and time (Put it two hours from now), select the office location and visit location and assign to yourself.

| Task / Event               | Appointments |               | Scheduled Surgery |   |
|----------------------------|--------------|---------------|-------------------|---|
| Patient:                   |              | Appointment T | ype:              |   |
| Jerry Boberry - 12/12/1999 | v            | Telehealth    |                   | v |
| Start Date and Time:       |              | Office:       |                   |   |
| 03/24/2020 11:00 am        |              | Wilmington T  | est Site          | Ŧ |
| Location:                  |              |               |                   |   |
| Office                     |              |               |                   | Ŧ |
| Assigned To                |              |               |                   |   |
| Bradly Hinely              |              |               |                   | * |

Click Create and you've added your appointment! Now you'll see it on the list. (Contact us a <u>telehealth@docsink.com</u> for bulk upload options or integrations.)

## Keep your workflows while virtualizing your practice

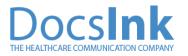

# 2 - (OPTIONAL) We send confirmations and reminders automatically to keep your visits efficient.

Click the down arrow under the Actions column. The phone number of the patient should be in the Sent To field, and Select Appointment Reminder from the Select a Template.

| Send Appointment                                                              | ×                                        |
|-------------------------------------------------------------------------------|------------------------------------------|
| Send To:                                                                      |                                          |
| (910) 508-9226                                                                |                                          |
| Choose Template:                                                              |                                          |
| Appointment Reminder                                                          | v                                        |
| Choose Appointment:                                                           |                                          |
| Select Appointment                                                            | v                                        |
| Preview:                                                                      |                                          |
| Jerry, this is to confirm your appointment of Wilmington Hospitalist Account. | in March, 24 2020 at 11:00 am with 1 SMS |
|                                                                               | Cancel Send                              |
|                                                                               | Cancel Send                              |

Click Send.

| Patient name  | Provider      | Appointment Ty | Time             | Confirmed | Sent | Actions    |
|---------------|---------------|----------------|------------------|-----------|------|------------|
| Jerry Boberry | Bradly Hinely | Telehealth     | 03/24/2020 11:00 | YES       | Yes  | ® <b>-</b> |

This will automatically be done for you 24 hours before the appointment, and another hour before the actual appointment to ensure your patients are ready and confirmed, however, you can do this process manually as well with the steps above.

## Keep your workflows while virtualizing your practice.

#### 3 - (OPTIONAL) Have your MA, PA, or RN tap to work up the patient with a session.

Click the Patient's Name and click the Down Arrow to the right of the patient's name on the patient fly-out.

Click Invite to Session > SMS > Send

Π

| Appointment Reminders       |   | Jerry Boberry's Profile  ~                     |                                                        | ×                                |  |
|-----------------------------|---|------------------------------------------------|--------------------------------------------------------|----------------------------------|--|
| March 23                    |   | <ul> <li>Information</li> <li>Flags</li> </ul> | ion ♀ Send a message<br>↔ Share<br>□ Invite to session | First Name<br>Jerry<br>Last Name |  |
| 🛬 Add Filters 🔇 0%          | Q | 읎 Care Team                                    |                                                        | Boberry                          |  |
| List View Calendar View     |   | <ul><li>Documents</li><li></li></ul>           |                                                        | DOB (MM/DD/YYY)<br>12/12/1999    |  |
|                             |   |                                                |                                                        |                                  |  |
|                             |   | BHI History                                    |                                                        | MRN<br>Phone #:                  |  |
|                             |   | CCM History                                    |                                                        | (910) 508-9226                   |  |
| Patient name Provider       | A | CoCM Histo                                     | ory                                                    | Gender<br>Male                   |  |
| Jerry Boberry Bradly Hinely | т | Channels                                       |                                                        | Email                            |  |

Your personal telehealth invitation link has been sent to the patient, and your telehealth session has started!

## Keep your workflows while virtualizing your practice.

#### 4 - Provider - Click Invite to Session and start your telehealth session.

Click the Patient's Name and click the Down Arrow to the right of the patient's name on the patient fly-out.

Click Invite to Session > SMS > Send

Π

| Appointment Reminders       | Jerry Boberry   | Jerry Boberry's Profile  ~ |                               |
|-----------------------------|-----------------|----------------------------|-------------------------------|
|                             | (i) Information | ♀ Send a message ♀ Share   | First Name<br>Jerry           |
| March 23 M                  | Flags           | Invite to session          | Last Name                     |
| Add Fitters 0%              | ്ണ Care Team    |                            | Boberry                       |
|                             | 🗁 Documents     |                            | DOB (MM/DD/MYY)<br>12/12/1999 |
| List View Calendar View     | i Tasks         |                            |                               |
|                             | BHI History     |                            | MRN                           |
|                             |                 |                            | Phone #:                      |
|                             | CCM Histor      | У                          | (910) 508-9226                |
| Patient name Provider       | CoCM Histo      | ory                        | Gender<br>Male *              |
| Jerry Boberry Bradly Hinely | Channels        |                            | Frait -                       |

Your personal telehealth invitation link has been sent to the patient, and your telehealth session has started!

#### 5 - Submit your charge for your session.

Click the Charge under the Actions Column on the patient. Click Diagnosis and add your diagnosis. Click CPT and select your CPT. Most likely, you're going to choose: 99203-GT (GT is the telehealth modifier for Medicare patients)

Click the LINK icon in the blue CPT section to open the Modifier Selection option to add GT.

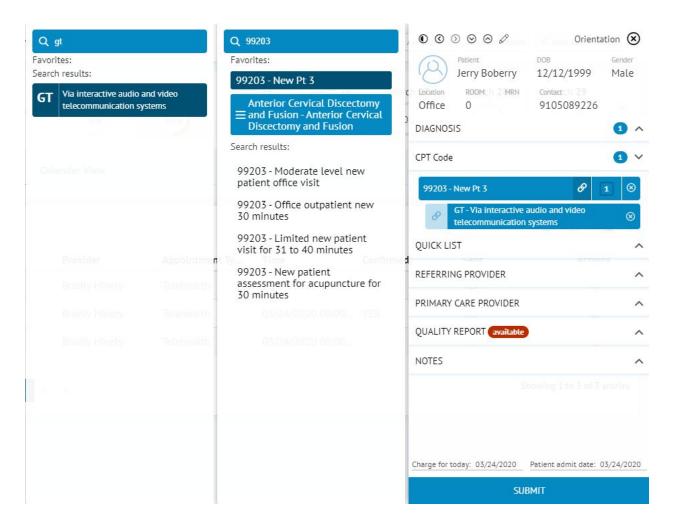

**Click Submit** 

You're done! Repeat as needed!